## Accessing Your Draft Type 1 and 2 Forms

When completing a Type 1 Annual Certificate or a Type 2 Self Assessment form through PCSE Online, you have the option to save your partially completed form and return to it later.

To find your Draft form, simply:

- **Log in to PCSE Online**
- **Click GP Pensions and Payments**
- **Choose Pensions**
- **Click Self Assessment - Type 2 or Annual Certificate – Type 1**
- **Click on NHS Pension Scheme Annual Income Listing**

You can search the Listing screen for any T1/T2 forms that have

- **Resubmitted**
- **Approved**
- **Rejected**
- **Declarated**
- **Pending**
- **Saved as a draft**

## **Reverting a Rejected form to draft**

If your T1 or T2 form has been rejected by PCSE, you need to revert the form to draft status before you can resubmit it.

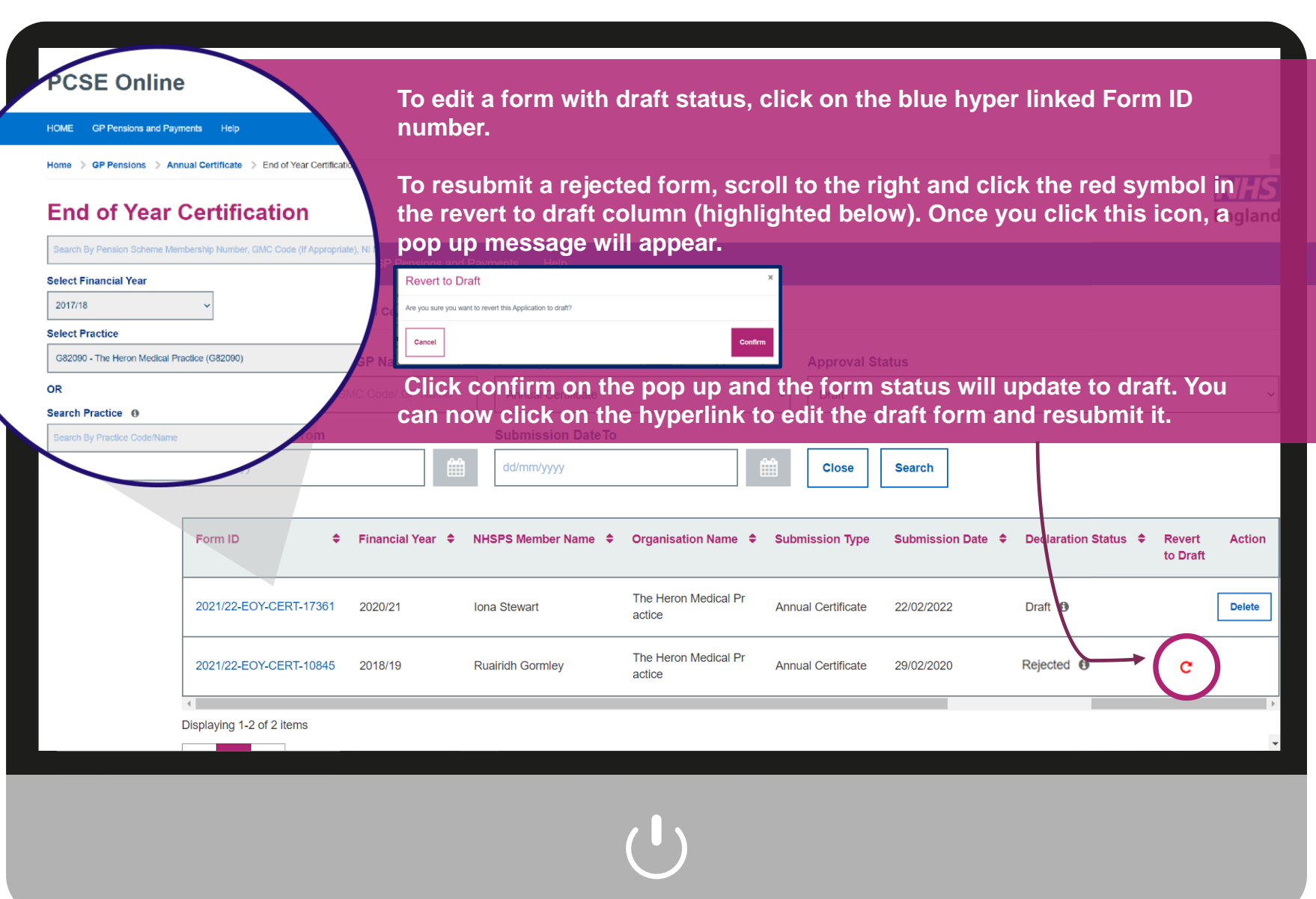

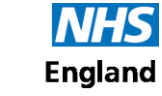

**Primary Care Support England**